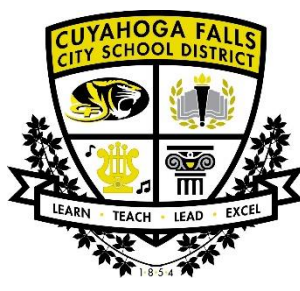

# **WE ARE PLEASED TO WELCOME YOU TO CUYAHOGA FALLS CITY SCHOOL DISTRICT**

## **Kindergarten Registration Guidelines:**

A child is eligible for entrance into kindergarten if he/she attains the age of five (5) on or before August 1st of the year in which he/she applies for entrance.

If your child will not be five years old before August 1, and you would like to apply for grade level acceleration through Early Entrance Kindergarten, contact our Student Services office at 330-926-3800 x502042 for more information. (Board Policies JEB, IKEB and JEBA).

A child under age six (6) who is enrolled in kindergarten will be considered of compulsory school age. The Board will admit to kindergarten any child who has not attained the entrance age requirement of this district, but who was properly enrolled in a public or chartered nonpublic school kindergarten before transferring to the district.

## **General Registration Guidelines:**

**The first step in enrolling your child to attend one of our fine schools is to complete our ONLINE ENROLLMENT using FINALFORMS. Please use the FINALFORMS guide provided on the NEXT PAGE to create an account and complete the necessary forms.**

**Documents Required for Registration:** (We need the below documents before your child can start school)

- Birth Certificate / Passport / Hospital Certificate of Birth
- Immunization Records (Shot Records)
- Proof of Residency (Need 1 of the following items)
	- o Current Utility Bill
	- o Signed Rental / Purchase Agreement with Name & Address
	- o Document from the Department of Job and Family Services
- Parents Photo ID (Driver's License)
- Child's Social Security Card
- Custody Paperwork
- If your child has been identified as needing Special Education Services, please also provide his / her **ETR & IEP**

**If you have any questions regarding this process, please contact Student Services at 330-926-3800 OR email cf\_studentservices@cftigers.org. We will be happy to help!**

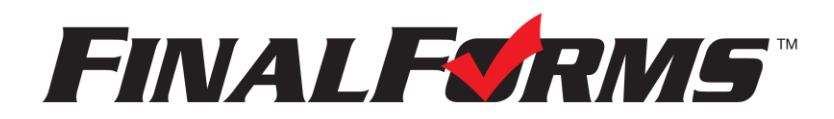

# **Parent registration**

## **How do I sign up?**

- 1. Go to: <https://cuyahogafalls-oh.finalforms.com/>
- 2. Locate the parent icon and click **NEW ACCOUNT** below.

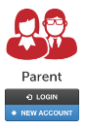

3. Type your YOUR NAME, DATE OF BIRTH, and EMAIL. Next, click **REGISTER**.

*NOTE: You will receive an email within 2 minutes prompting you to confirm and complete your registration. If you do not receive an email, then check your spam folder. If you still can not locate the FinalForms email, then email [support@finalforms.com](mailto:support@finalforms.com) informing our team of the issue.*

4. Check your email for an **ACCOUNT CONFIRMATION EMAIL** from the FinalForms Mailman. Once received and opened, click **CONFIRM YOUR ACCOUNT** in the email text.

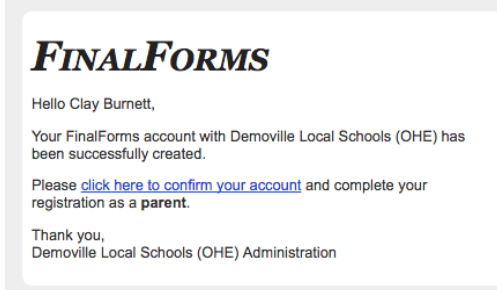

- 5. Create your new FinalForms password. Next, click **CONFIRM ACCOUNT**.
- 6. Click **REGISTER STUDENT** for your first child.

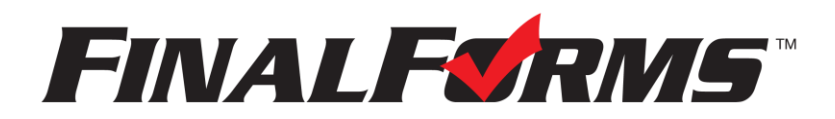

# **Registering a student**

## **What documents will I need?**

For new student registration, please be prepared to upload:

- Birth Certificate / Passport / Hospital Certificate of Birth
- Immunization Records
- Proof of Residency
	- o Current Utility Bill
	- o Signed Rental / Purchase Agreement with Name and Address
	- o Something from the Department of Job and Family Services
- Custody Papers (if applicable)
- Child's Social Security Card
- Parent's Photo Identification
- If your child has been identified as needing Special Education Services, please also provide his / her ETR and IEP

#### **What additional information will I need?**

Once you've completed your initial registration and your documents have been reviewed, you'll be notified to complete your child's forms. This information includes:

- Basic medical history and health information
- Insurance company and policy number
- Doctor contact information
- Dentist contact information
- Medical specialist contact information
- Hospital preference and contact information

### **How do I register my first student?**

*IMPORTANT: If you followed the steps on the previous page, you may Jump to Step number 3.*

- 1. Go to:<https://cuyahogafalls-oh.finalforms.com/>
- 2. Click **LOGIN** under the Parent Icon.

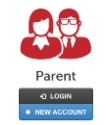

- 3. Locate and click the **ADD STUDENT** button.
- 4. Type in the **LEGAL NAME** and other required information. Then, click **CREATE STUDENT**.
- 5. **If your student plans to participate in a sport, activity, or club**, then click the checkbox for each. Then, click **UPDATE** after making your selection. Selections may be changed until the registration deadline.

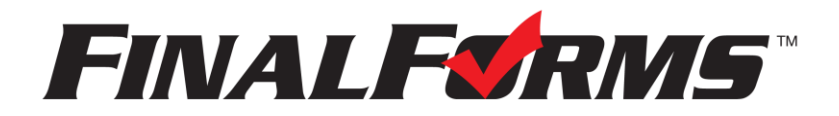

6. Complete each form and sign your full name *(i.e. 'Jonathan Smith')* in the parent signature field on each page. After signing each, click **SUBMIT FORM** and move on to the next form.

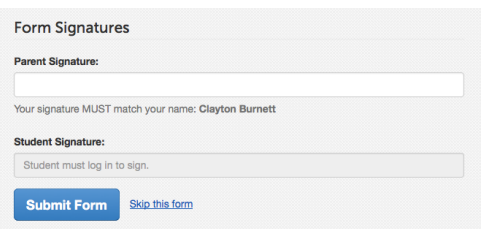

7. When all forms are complete, you will see a 'Forms Finished' message.

*IMPORTANT: If required by your district, an email will automatically be sent to the email address that you provided for your student that will prompt your student to sign required forms.*

#### **How do I register additional students?**

Click **MY STUDENTS**. Then, repeat steps number 3 through number 7 for each additional student.

#### **How do I update information?**

Login at any time and click **UPDATE FORMS** to update information for any student.